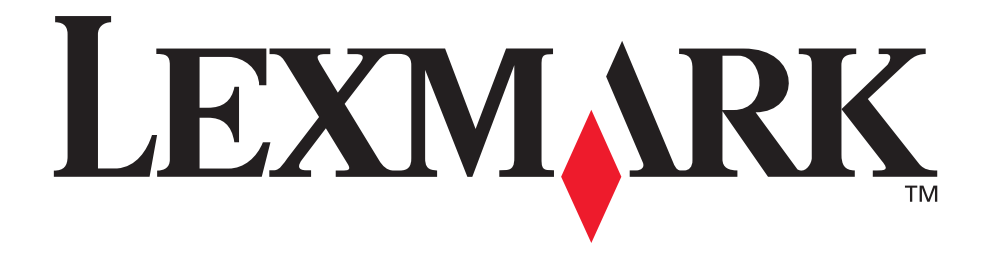

# **Lexmark T522**

**Setup Guide**

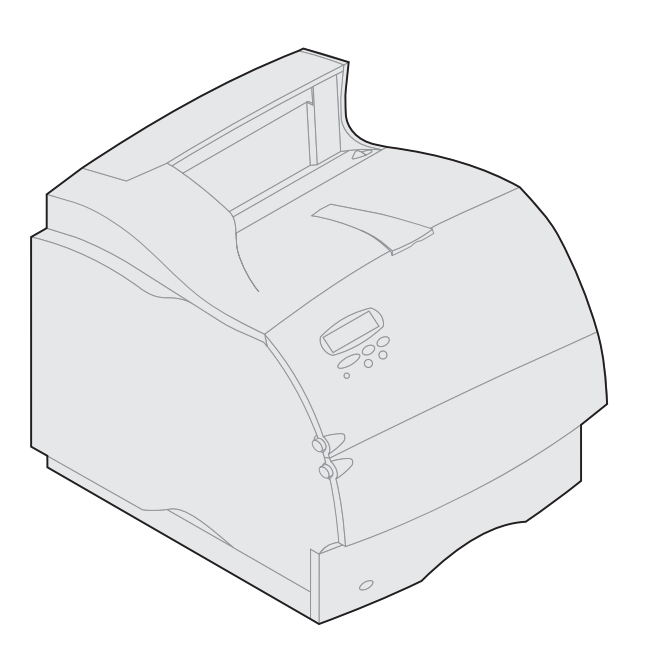

**May 2001**

**[www.lexmark.com](http://www.lexmark.com )**

### **Edition: May 2001**

The following paragraph does not apply to any country where such provisions are inconsistent with local law: LEXMARK INTERNATIONAL, INC.,<br>PROVIDES THIS PUBLICATION "AS IS" WITHOUT WARRANTY OF ANY KIND, EITHER EXPRESS OR IM IMPLIED WARRANTIES OF MERCHANTABILITY OR FITNESS FOR A PARTICULAR PURPOSE. Some states do not allow disclaimer of express or implied warranties in certain transactions; therefore, this statement may not apply to you.

This publication could include technical inaccuracies or typographical errors. Changes are periodically made to the information herein; these changes will be incorporated in later editions. Improvements or changes in the products or the programs described may be made at any time.

Comments about this publication may be addressed to Lexmark International, Inc., Department F95/032-2, 740 West New Circle Road, Lexington, Kentucky 40550, U.S.A. In the United Kingdom and Eire, send to Lexmark International Ltd., Marketing and Services Department, Westhorpe House, Westhorpe, Marlow Bucks SL7 3RQ. Lexmark may use or distribute any of the information you supply in any way it believes appropriate without incurring any obligation to you. You can purchase additional copies of publications related to this product by calling 1-800-553-9727. In the United Kingdom and Eire, call 0628-481500. In other countries, contact your point of purchase.

References in this publication to products, programs, or services do not imply that the manufacturer intends to make these available in all countries in which it operates. Any reference to a product, program, or service is not intended to state or imply that only that product, program, or service may be used. Any functionally equivalent product, program, or service that does not infringe any existing intellectual property right may be used instead. Evaluation and verification of operation in conjunction with other products, programs, or services, except those expressly designated by the manufacturer, are the user's responsibility.

Lexmark and Lexmark with diamond design and MarkNet are trademarks of Lexmark International, Inc., registered in the United States and/or other countries. ImageQuick is a trademark of Lexmark International, Inc.

Other trademarks are the property of their respective owners.

### **© Copyright 2001 Lexmark International, Inc. All rights reserved.**

### **UNITED STATES GOVERNMENT RESTRICTED RIGHTS**

This software and documentation are provided with RESTRICTED RIGHTS. Use, duplication or disclosure by the Government is subject to restrictions as set forth in subparagraph (c)(1)(ii) of the Rights in Technical Data and Computer Software clause at DFARS 252.227-7013 and in applicable FAR provisions: Lexmark International, Inc., Lexington, KY 40550.

### **FCC emissions information**

This device complies with Part 15 of the FCC Rules. Operation is subject to the following two conditions:

(1) this device may not cause harmful interference, and (2) this device must accept any interference received, including interference that may cause undesired operation.

Any questions on this statement should be directed to:

Director of Lab Operations Lexmark International, Inc. 740 West New Circle Road NW Lexington, KY 40550 (859) 232-3000

Refer to the Lexmark T620/T622 Publications CD for details.

### **Safety information**

- If your product is NOT marked with this symbol  $\Box$ , it MUST be connected to an electrical outlet that is properly grounded.
- The power cord must be connected to an electrical outlet that is near the product and easily accessible.
- Refer service or repairs, other than those described in the operating instructions, to a professional service person.
- This product is designed, tested and approved to meet strict global safety standards with the use of specific Lexmark components. The safety features<br>of some parts may not always be obvious. Lexmark is not responsible for
- Your product uses a laser, exercise **CAUTION: Use of controls or adjustments or performance of procedures other than those specified herein may result in hazardous radiation exposure.**
- Nour product uses a printing process that heats the print media, and the heat may cause the media to release emissions. You must understand the section in your operating instructions that discusses the guidelines for selec

## **Conventions**

**Warning!** A warning identifies something that could damage your printer hardware or software.

**CAUTION!** A caution identifies something that could cause you harm.

**CAUTION!**

# **Getting started**

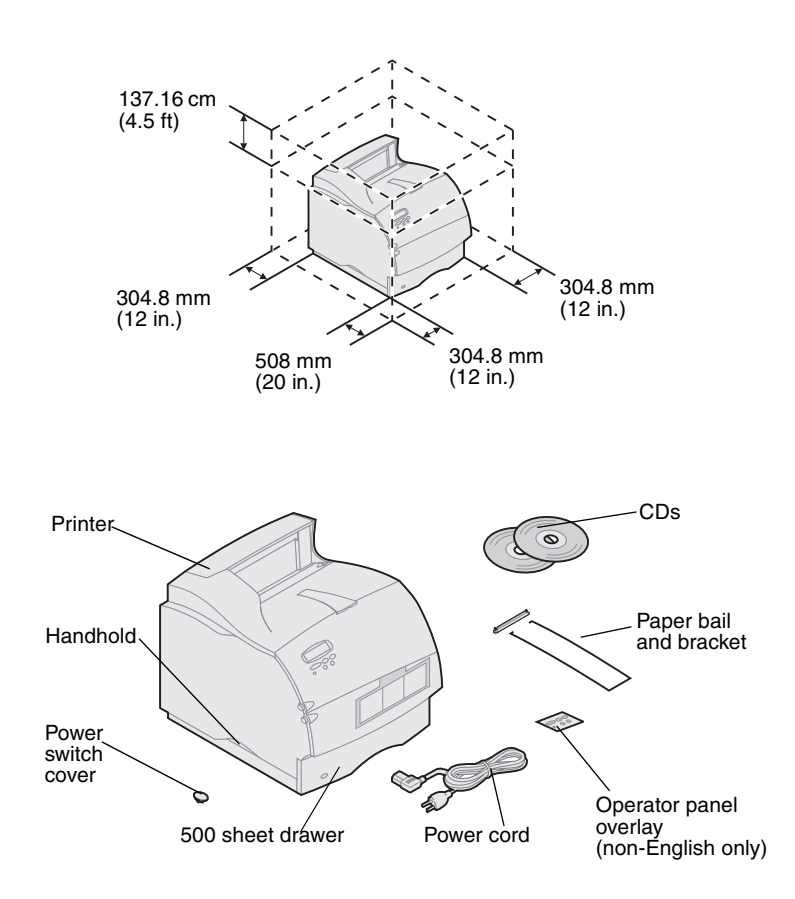

## **Options compatibility** Options compatible with the Lexmark T522™

**1** Select a well-ventilated place to set up your printer. Allow at least as much space as shown in the illustration. Make sure you have a sturdy, low table or the optional printer stand on which to set the printer.

**2** Remove all items from the box except the printer. If any items are missing, contact the place where you bought the printer.

Save the carton and packing material in case you need to repack the printer for service or storage.

**Note:** Leave the printer in the box until you are ready to install it. Then ask someone to help you lift the printer using the handholds.

**Turn off the printer** If your printer is already set up, make sure the printer power is off and the power cord and any cables are unplugged *before* installing any options.

> printer are labeled with a colored triangle. Label locations are indicated in the illustrations in this book.

**Troubleshooting** If you encounter a problem while setting up the printer, refer to the Lexmark T522 *Publications*  CD.

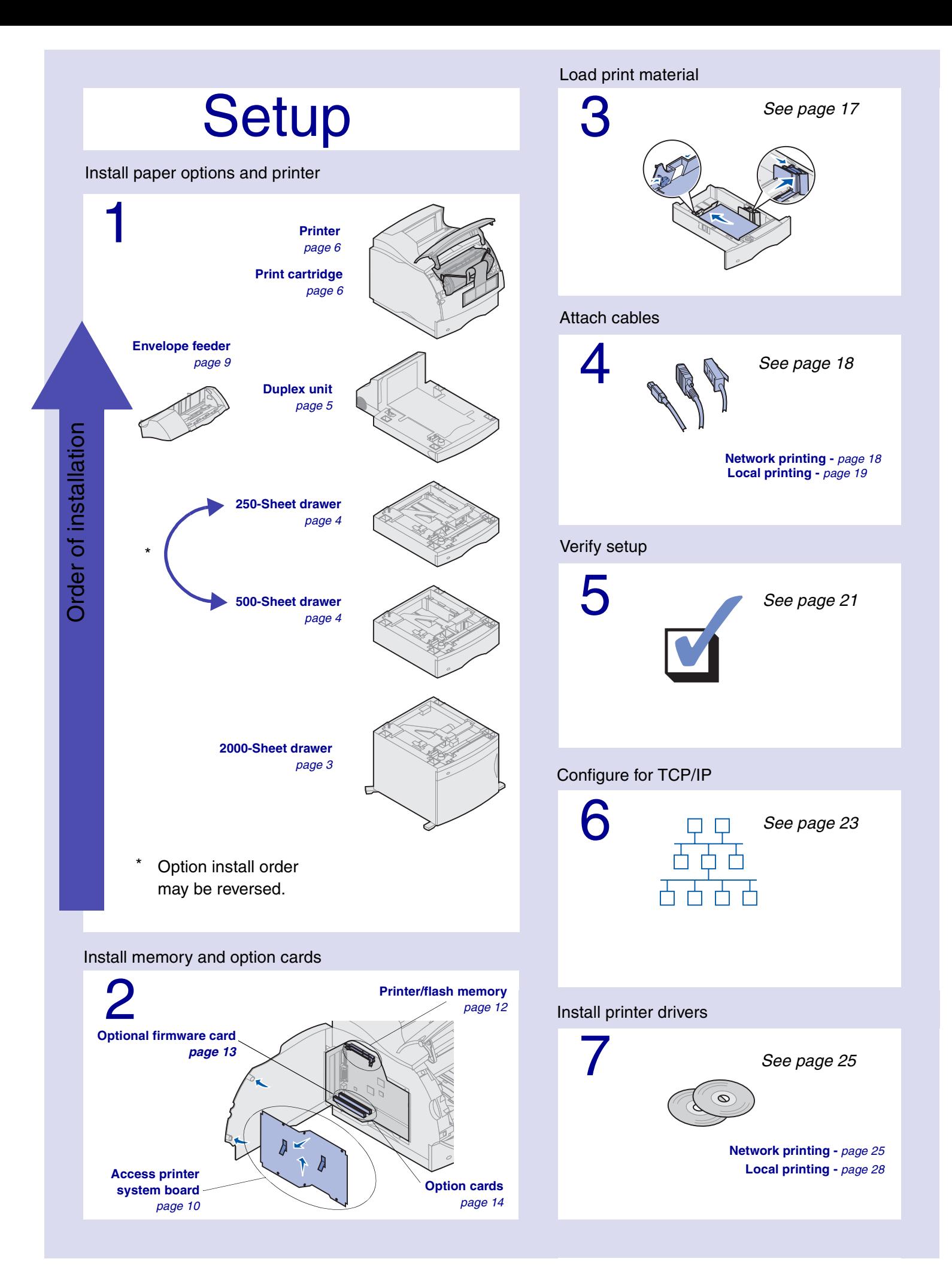

# **Step 1: Install paper options and printer**

The table illustrates various combinations of paper options supported by your printer.

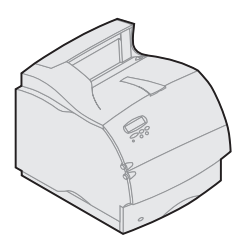

Lexmark T522(n)

**Attach up to:** Four optional drawers.

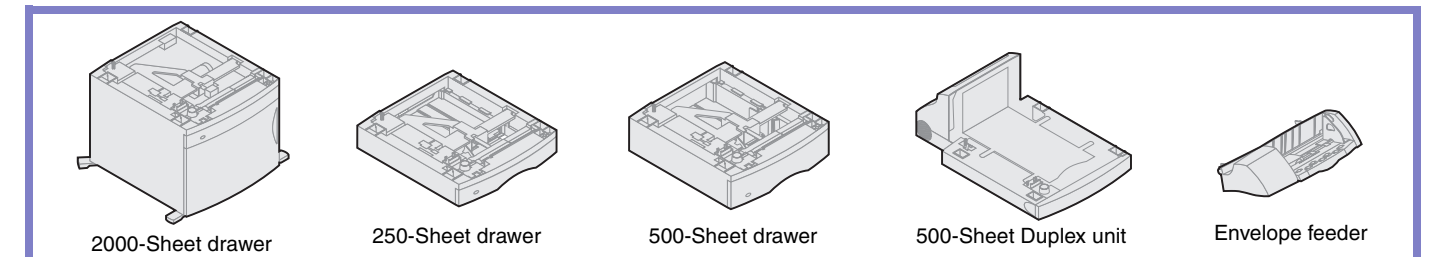

# <span id="page-4-0"></span>**Installing the 2000-sheet drawer** Your printer supports one 2000-sheet drawer. It

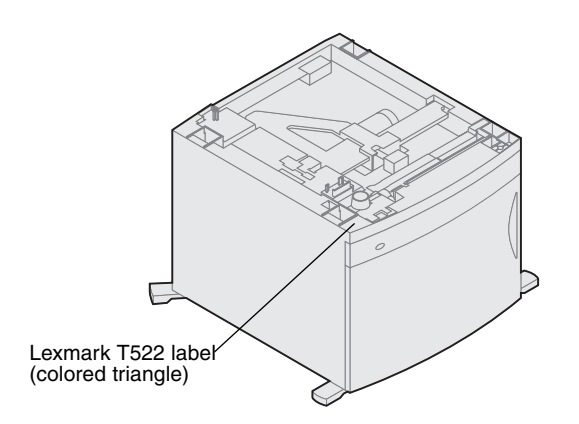

gives your printer added capacity by letting you load up to four reams (approximately 2,000 sheets) of 20 lb. paper.

The 2000-sheet drawer is packaged with a *User's Guide* that contains detailed instructions for installation, setup, and use, including loading paper and removing paper jams.

When you have finished installing the 2000-sheet drawer, install any other drawers or an optional duplex unit that you may have purchased.

# <span id="page-5-0"></span>**Installing a 250-sheet or 500-sheet drawer**

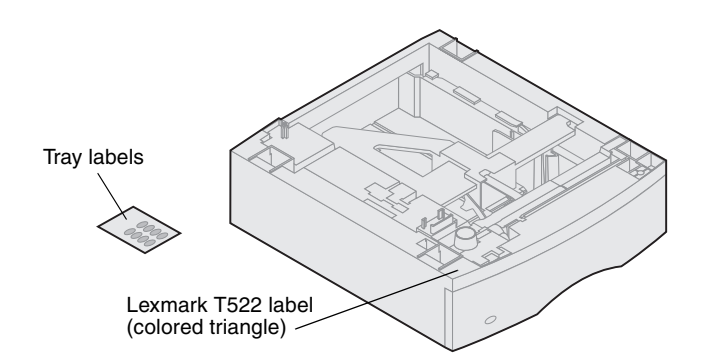

Paper drawers attach under the printer and optional duplex unit. The printer automatically recognizes any drawer that has been installed.

A drawer consists of a paper tray and a support unit. The 250-sheet drawer and the 500-sheet drawer are installed the same way.

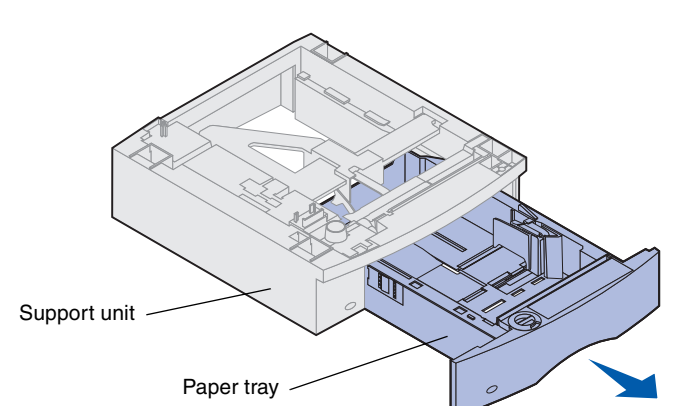

Tab Round peg Square hole

**1** Remove the tray from the support unit. Remove all packing material and tape from both the support unit and the tray.

**2** Place the support unit on top of any previously installed paper drawers, or the table or printer cabinet where you plan to use the printer.

The tab, round peg, and square holes on top of any drawer help you seat the support unit so the edges are aligned properly. Make sure the support unit is securely in place.

- **3** Attach another optional drawer, a duplex unit, or the printer:
	- **•** To attach a drawer, repeat steps 1 and 2.
	- **•** To attach a duplex unit, see ["Installing a duplex](#page-6-1)  [unit" on page 5](#page-6-1).
	- **•** To attach the printer, see ["Setting up the printer"](#page-7-2) [on page 6.](#page-7-2)

<span id="page-6-1"></span>Lexmark T522 label (colored triangle) Back cover Tab Round peg Square hole 500 Sheet Duplex

<span id="page-6-0"></span>**Installing a duplex unit** The duplex unit attaches under the printer, below the standard input tray and above any paper drawers.

> Refer to the Lexmark T522 online information*,* on the Lexmark T522 *Publications* CD, for details about using the duplex unit.

**1** Place the duplex unit on top of any installed paper drawers, or the table or printer cabinet where you plan to use the printer.

The tab, round peg, and square holes on top of any drawer help you seat the duplex unit so the edges are aligned properly. Make sure it is securely in place.

**2** Attach the printer. See ["Setting up the printer" on](#page-7-2)  [page 6.](#page-7-2)

<span id="page-7-2"></span><span id="page-7-1"></span>**Setting up the printer** In order to ensure adequate clearance when installing system board options, see ["Install memory and option cards"](#page-11-1) [starting on page 10](#page-11-1) before you position the printer if:

**•** You plan to install memory or option cards

and

**•** You will have less than 605.6 mm (24 in.) clearance on the left side of the printer.

**CAUTION!** Make sure your fingers are not under the printer when you set it down.

**1** Ask someone to help you lift the printer by the handholds and lower it onto the duplex unit, optional drawer, table or printer cabinet.

The tab, round peg, and square holes on top of any drawer or the duplex unit help you seat the printer so the edges are aligned properly. Make sure the printer is securely in place.

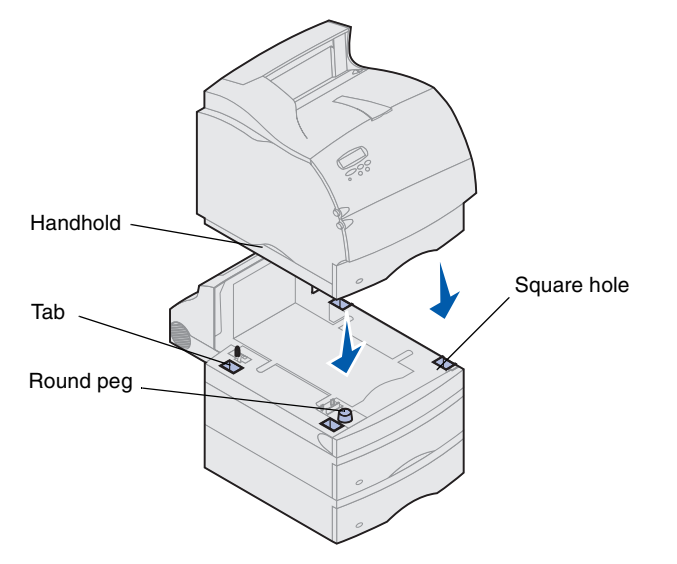

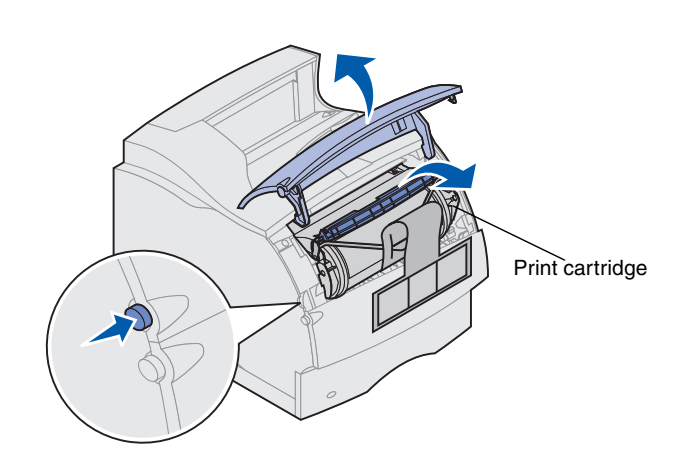

- <span id="page-7-0"></span>**2** Remove the print cartridge packaging.
	- **a** Push the release latch and open the printer upper front door.
	- **b** Grasp the print cartridge by the hand grip and pull the print cartridge up and out.

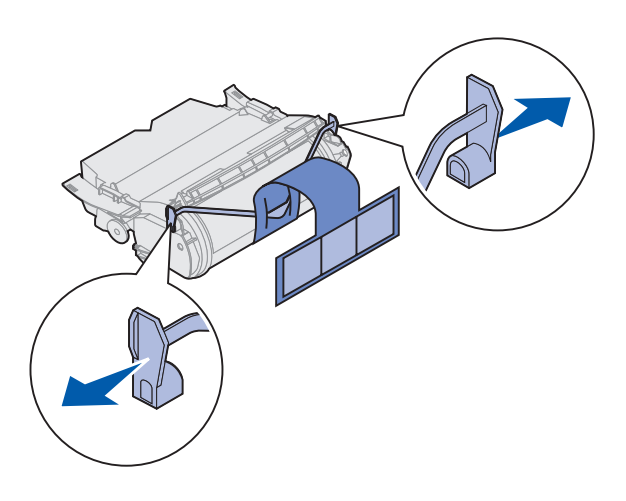

**c** Pull on each end of the plastic, V-shaped piece and then pull the packaging material straight out. Discard all packaging material.

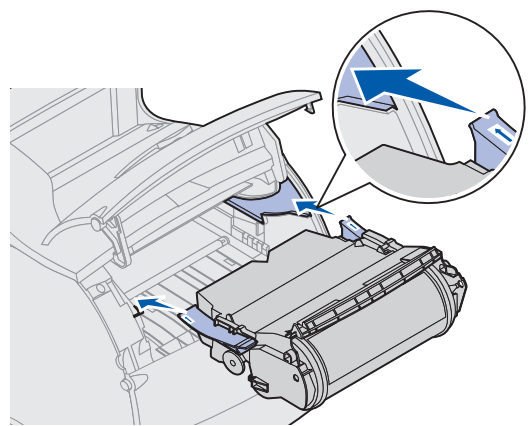

- **d** Align the slides on the print cartridge with the slots on the print cartridge cradle. Use the colored arrows inside the printer for placement.
- **e** Guide the print cartridge down as it drops and *snaps* into place.
- **f** Close the upper front door.

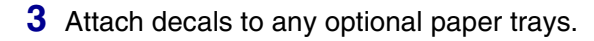

Decals showing the number "1" are on your printer and the standard input tray. These decals keep the standard input tray paired with the printer.

If you purchased optional drawers, you received a sheet of decals.

Peel the decals from the sheet and attach them to the recessed areas on the drawer and the matching tray.

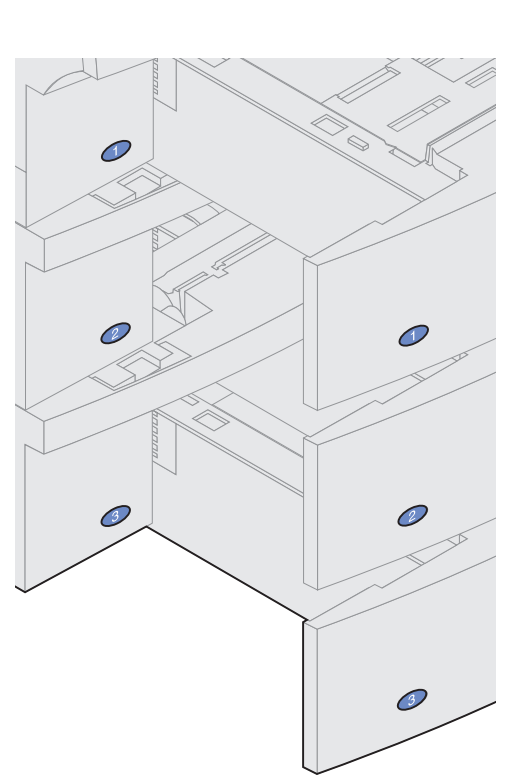

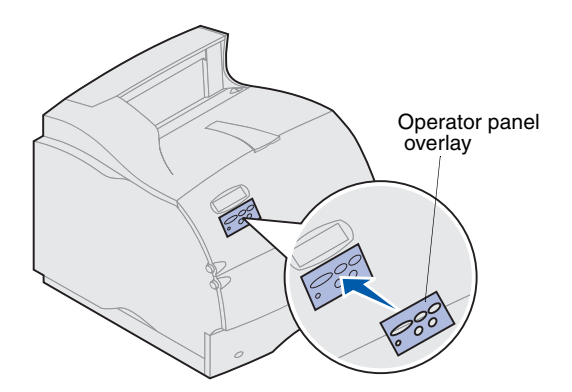

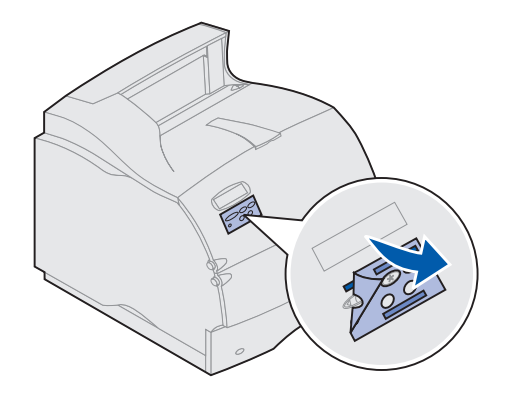

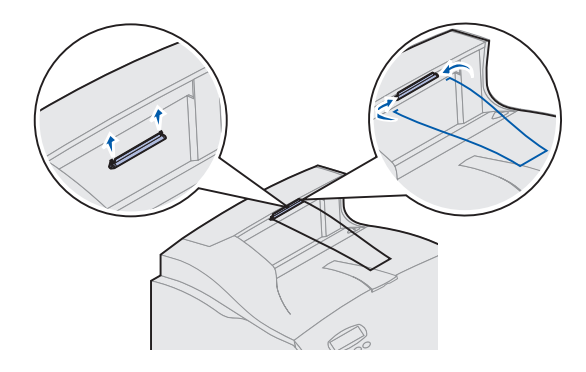

**4** Attach the operator panel overlay.

If English is not your preferred language, attach the overlay with the appropriately translated names for the operator panel.

- **a** Peel the protective backing off the overlay.
- **b** Align the holes in the overlay with the buttons on the operator panel and press it into place.
- **c** Rub the overlay firmly to make sure it adheres securely to the operator panel.
- **d** Peel the protective covering away from the overlay.

- **5** Attach the paper bail.
	- **a** Remove the printer top cover and slide the plastic bracket onto the static brush holder. Adjust the bracket so it is centered over the area where paper exits.
	- **b** Place the tips of the wire paper bail into the ends of the plastic bracket so that the bail curves downward.
	- **c** Replace the top cover.

# <span id="page-10-0"></span>**Installing the envelope feeder** The envelope feeder attaches to the front of your printer

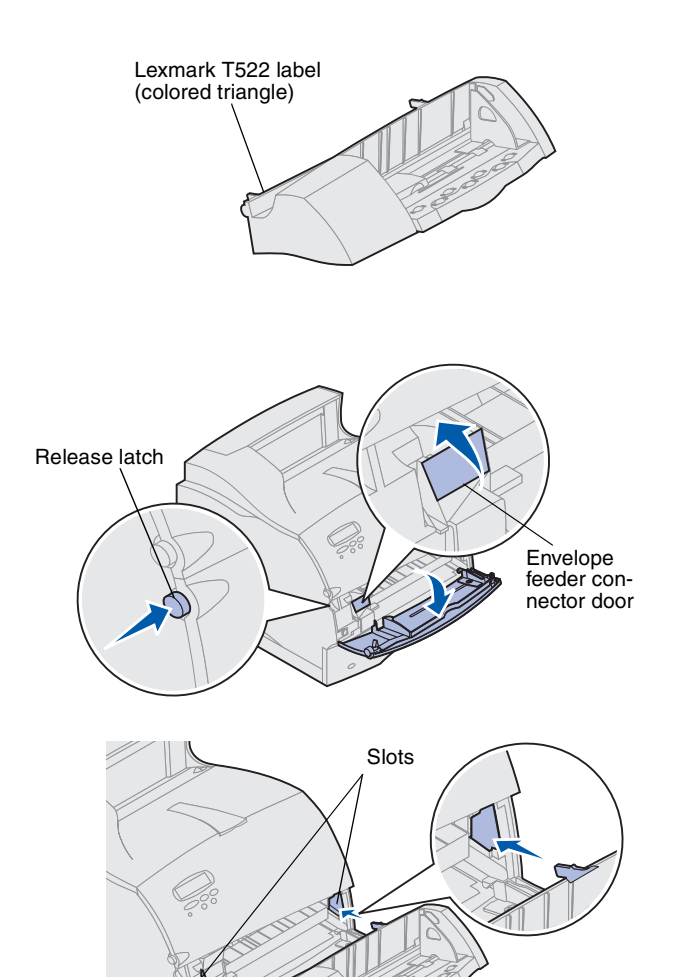

behind the lower front door. It can be removed when you are not using it, making the printer more compact.

Refer to the Lexmark T522 online information for details about using the envelope feeder.

- **1** Push the release latch and open the printer lower front door.
- **2** Lift open the envelope feeder connector door.

**3** Align the tabs on the envelope feeder with the slots on both sides of the printer, and then gently push the envelope feeder into the opening until it *snaps* into place.

The envelope feeder tilts downward at a slight angle when it is installed properly.

# <span id="page-11-1"></span>**Step 2: Install memory and option cards**

You can customize your printer memory capacity and connectivity by adding optional cards. The instructions in this section help you install any of the following options:

- **•** Printer memory
- **•** Flash memory
- **•** Tri-Port Adapter
- **•** USB/Parallel 1284-C Interface Card
- **•** Parallel 1284-C Interface Card
- **•** MarkNet™ internal print servers (also called internal network adapters or INAs)
- **•** Hard disk
- **•** Optional firmware card

## <span id="page-11-2"></span><span id="page-11-0"></span>**Accessing the printer system board**

You must access the printer system board to install printer memory, flash memory, or an option card.

- **1** Make sure the printer power is off, the printer power cord is unplugged, and all cables are disconnected from the back of the printer.
- **2** Press the release latches to open the upper and lower front doors.

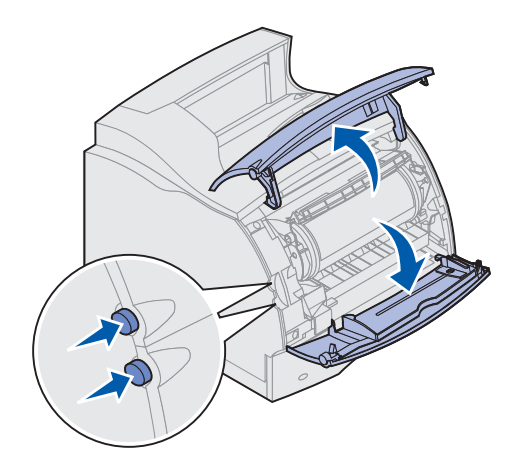

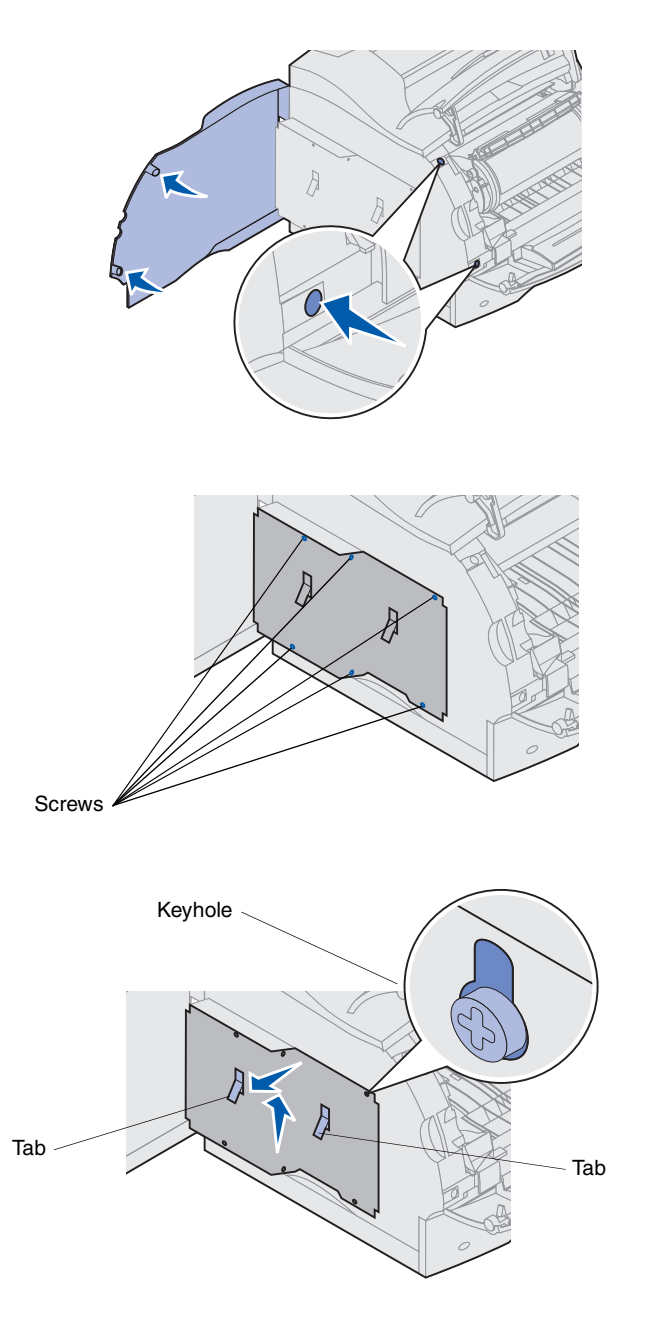

**3** Press down on the side door latches and open the side door.

**4** Loosen, but do not remove, the six screws on the shield.

You need a small Phillips screwdriver to loosen these screws.

- **Note:** Screws are used to give added protection against memory theft.
- **5** Use the tabs to slide the shield up until the top three screws fit into the three keyholes on the shield.
- **6** Hold the shield by the tabs and lift it off.

# <span id="page-13-0"></span>**Installing printer memory or flash memory**

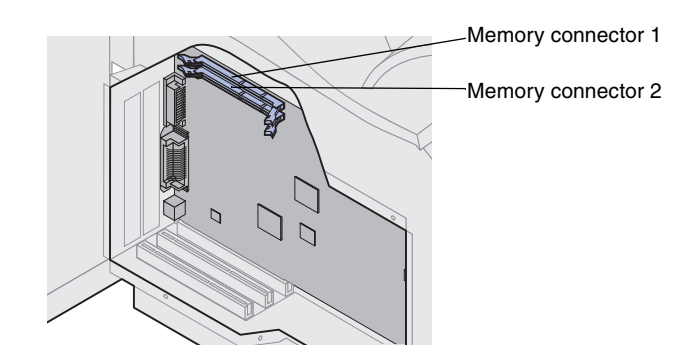

**Warning!** Electronic components can be damaged by static electricity. Touch something metal on the printer before you touch the memory option.

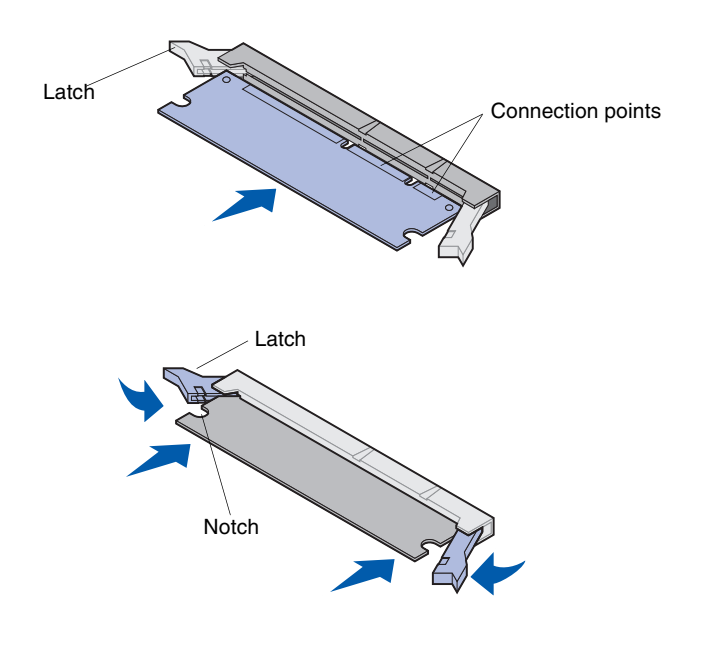

- **Note:** Some memory and firmware options for other Lexmark printers cannot be used with your printer. Refer to the Lexmark T522 *Publications* CD for specifications.
	- **1** Follow the steps in ["Accessing the printer system](#page-11-2)  [board" on page 10.](#page-11-2)

- **2** Unpack the memory option. Avoid touching the connection points along its edge. Save the packaging materials.
- **3** Open both latches on the connector completely. Insert the memory option straight into the connector with the connection points pointing toward the system board.
- **4** Push the memory card firmly into the connector until it *snaps* into place. Make sure each latch fits over the notch located on either side of the option card.
- **5** Follow the steps in "Reattaching the shield and [closing the doors" on page 16](#page-17-0).

# <span id="page-14-0"></span>**Installing an optional firmware card**

**Warning!** Optional firmware cards are easily damaged by static electricity. Touch something metal on the printer before you touch a card.

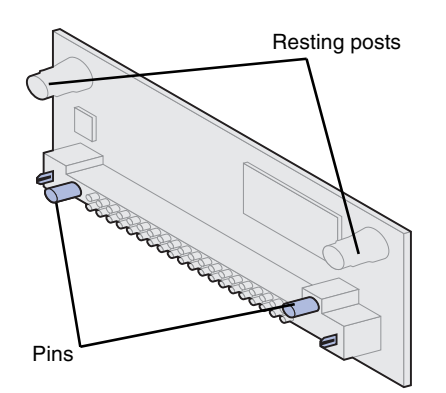

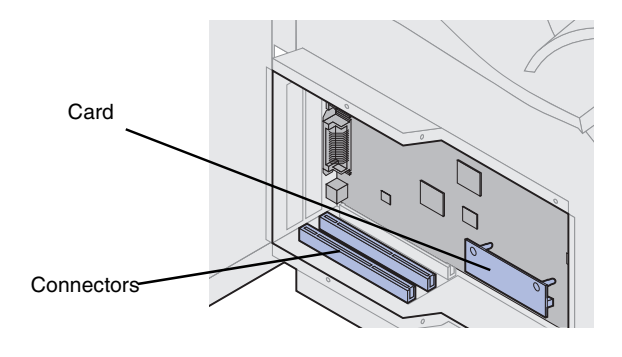

Follow the instructions in this section to install an optional firmware card. The system board has one location where a firmware card can be installed.

- **1** Access the system board. (See [page 10](#page-11-2) for instructions.)
- **2** Unpack the firmware card.

Avoid touching the metal contacts on the connector. Save the packaging.

**3** Hold the firmware card by its edges, and align the two pins on the card with the holes on the system board.

Orient the card so that the pins are closest to the bottom edge of the system board.

- **4** Push in until the firmware card is firmly in place.
- **Note:** The entire length of the plastic connector must touch the system board. Some force may be required to fully install the firmware card.
- **5** Follow the steps in "Reattaching the shield and [closing the doors" on page 16](#page-17-0).

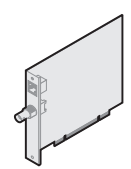

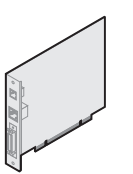

Install a MarkNet internal print server to add an Ethernet or Token-Ring port for connecting your printer to a network.

cards as part of a multifunction printer upgrade.

Install a MarkNet N2501e or N2401e internal print server if you received either of these

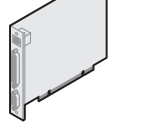

Install a Tri-Port Adapter to add LocalTalk, serial, and infrared ports. For details on setting up and using the Tri-Port Adapter, refer to the documentation that shipped with the card.

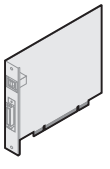

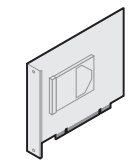

```
Install a USB/Parallel 1284-C 
interface card to add a Universal 
Serial Bus (USB) port or a parallel 
port.
```
Install a hard disk with adapter card to add additional storage space to your printer.

**Warning!** Electronic components are easily damaged by static electricity. Touch something metal on the printer before you touch the card.

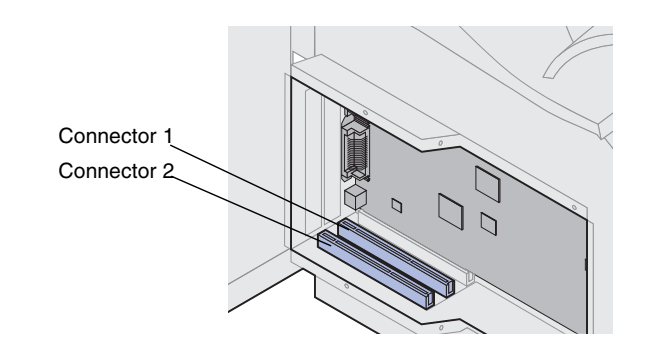

<span id="page-15-0"></span>**Installing an option card** Your printer has two connectors that support the following option cards:

- **•** Hard disk with adapter card
- **•** MarkNet internal print server
- **•** USB/Parallel 1284-C Interface Card
- **•** Parallel 1284-C Interface Card
- **•** Coax/Twinax Adapter for SCS
- **•** Tri-Port Adapter

Refer to the documentation included with each card for detailed information about that specific card.

You need a small Phillips screwdriver to install these options.

**Note:** The Lexmark T522 printer ships with an Ethernet print server already installed.

- **1** Follow the steps in ["Accessing the printer system](#page-11-2)  [board" on page 10.](#page-11-2)
- **2** Locate the card connectors on the system board. If you are installing only one card, install it in connector 1. If you are installing two cards, use connector 1 first and then connector 2.

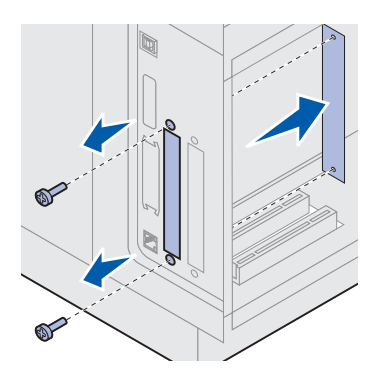

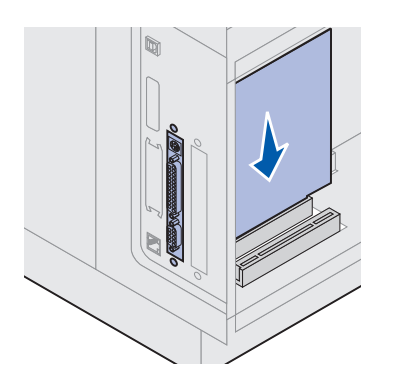

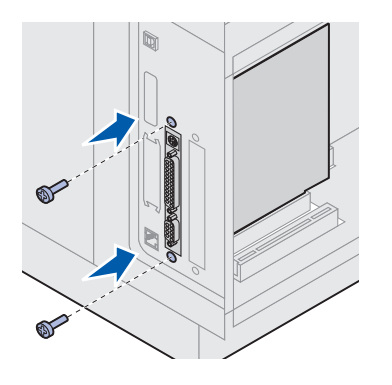

- **3** Remove and save the two screws on the back of the printer that attach the metal plate to the slot. Remove and discard the plate.
- **4** Unpack the card. Save the packaging materials.

**5** Align the connection points on the card with the connector on the system board and push the card firmly into the system board connector.

- **6** Insert the two screws saved from the metal plate (or the extra screws shipped with the card) into the holes.
- **7** Tighten the screws to secure the card.

# <span id="page-17-0"></span>**Reattaching the shield and closing the doors**

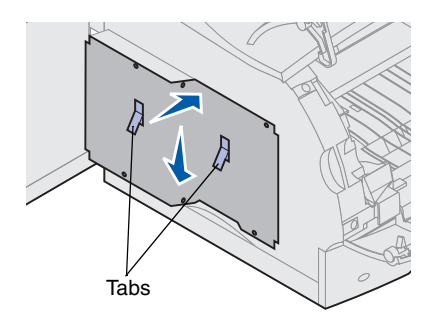

After you have installed option cards on the printer system board, follow these steps to reattach the shield and close the doors.

- **1** Grasp the shield by the tabs and align the three keyholes on the shield with the top three screws. Holding the shield by the tabs, slide it down onto the screws. Tighten all six screws.
- **2** Close the side door.
- **3** Close the upper and lower front doors.
- **Note:** If you have not completed the section ["Setting](#page-7-1)  [up the printer" beginning on page 6](#page-7-1), do so now.

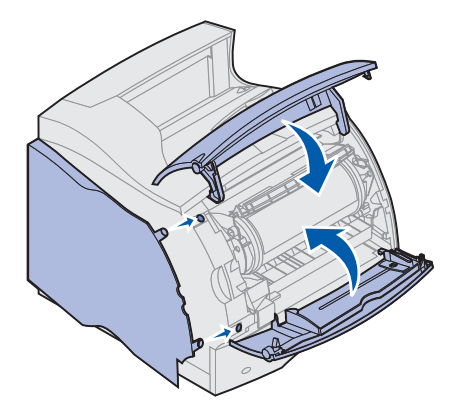

# **Step 3: Load print material**

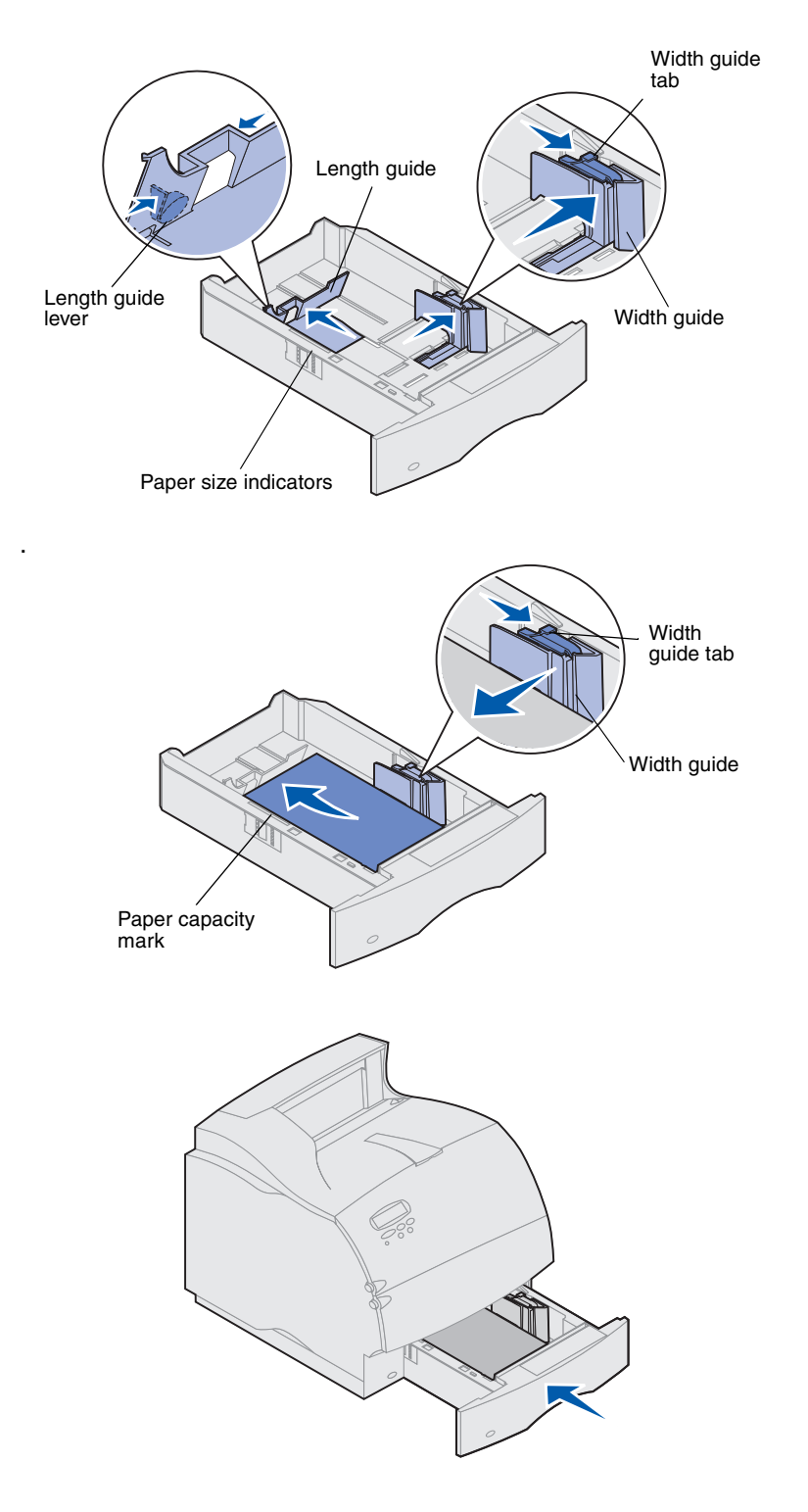

<span id="page-18-0"></span>Complete these instructions to load print material into any of the standard or optional trays. All paper trays are loaded in the same way.

- **1** Remove the paper tray.
- **2** Pull the width guide tab and slide the width guide to the far right side of the tray.
- **3** Squeeze the length guide lever and slide the length guide to the correct position for the size paper you are loading.
- 4 Place the paper into the paper tray with the recommended print side face down for single-sided printing and face up for duplex printing. *Do not fill paper above the paper capacity mark (fill line)*.
- **5** Pull the width guide tab and slide the width guide to the left until it lightly rests against the edge of the paper stack.

**6** Reinstall the tray.

# <span id="page-19-0"></span>**Step 4: Attach cables**

You can attach your printer to a network or locally (directly to a computer).

<span id="page-19-1"></span>**Network printing** You can attach your printer to a network using standard network cables.

> A 10BaseT/100BaseTX Fast Ethernet port is standard on the Lexmark T522 printer. You can add a Token-Ring or 10Base2 Ethernet port by installing an optional MarkNet internal print server.

To attach the printer to a network:

- **1** Make sure the printer, computer, and any other attached devices are turned off and unplugged.
- **2** Connect the printer to a LAN drop or hub using standard cabling that is compatible with your network.

The printer automatically adjusts itself for the network speed.

**–** Token-Ring, Ethernet 10BaseT, or Ethernet 100BaseTX networks (Category 5) use an RJ-45 connector.

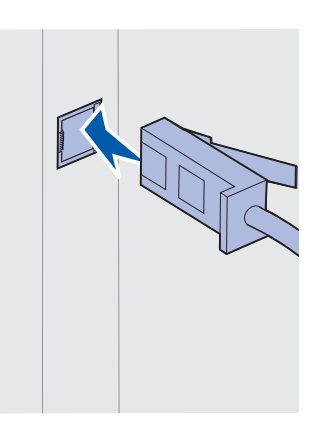

**–** Token-Ring networks (Shielded Twisted Pair) use a DB9 connector.

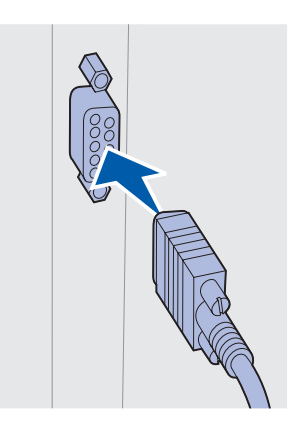

**–** Ethernet 10Base2 networks (Thin Coax) use a BNC T-connector.

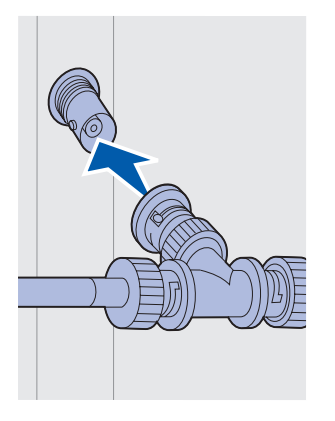

<span id="page-20-0"></span>**Local printing** You can attach your printer locally using either the USB port or parallel port. A USB port is standard on all printer models. The parallel port is standard on the base (nonnetwork) model. The parallel port requires an IEEE-1284 compliant parallel cable. We recommend Lexmark part number 1329605 (10 ft) or 1427498 (20 ft).

> If you add a parallel port by installing an optional USB/Parallel Interface Card, you need a 1284 A-C parallel cable, such as Lexmark part number 43H5171 (9.8 ft).

**Note:** Some UNIX, Linux, and Macintosh computers also support USB connections. Consult your computer documentation to see if your system supports USB.

If you have installed an optional Tri-Port Adapter, you can locally attach the printer with a serial cable. We recommend Lexmark part number 1038693 (50 ft). For details on LocalTalk or infrared connections, refer to the documentation that shipped with the Tri-Port Adapter.

**Note:** All Windows operating systems support parallel cable connections. However, only the Windows 98/ Me and Windows 2000 operating systems support USB cable connections.

To attach the printer to a computer:

- **1** Make sure the printer, computer, and any other attached devices are turned off and unplugged.
- **2** Connect the printer to the computer using a parallel or USB cable.
	- **–** Use an IEEE-1284 compliant parallel cable to ensure that you can access all of your printer functions.

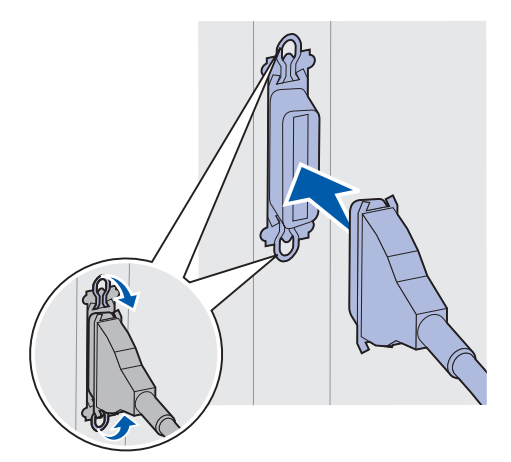

**–** Be sure to match the USB symbol on the cable to the USB symbol on the printer.

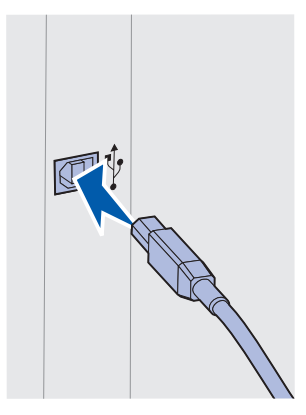

# **Step 5: Verify printer setup**

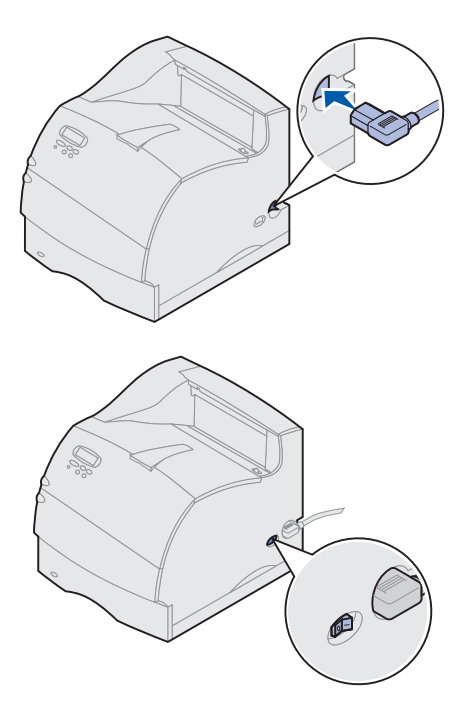

## <span id="page-22-2"></span><span id="page-22-1"></span>**Printing a network setup page** If the printer is attached to a network, print a network

- <span id="page-22-0"></span>**Turning on the printer** 1 Plug one end of the printer power cord into the socket at the back of the printer and the other end into a properly grounded outlet.
	- **2** Turn on the printer. If the printer is attached locally (directly to a computer), leave the computer and any other attached devices turned off. You will turn these on in a later step.

The printer requires time to warm up after you turn it on. During this period, the message **Performing Self Test** appears on the operator panel display.

After the printer completes its internal tests, the **Ready** message indicates the printer is ready to receive jobs.

If you see other messages on the display, refer to the Lexmark T522 *Publications* CD for instructions on clearing the message. Click **Printing**, and then click **Understanding printer messages**.

- **3** Go t[o "Printing a menu settings page" on page 22](#page-23-0). If you attached the printer to a network, see ["Printing](#page-22-1)  [a network setup page".](#page-22-1)
- **Note:** You can change the language that appears on the operator panel display. Refer to the Lexmark T522 *Publications* CD for instructions.

setup page to verify the network connection. This page also provides important information that will help you configure for network printing.

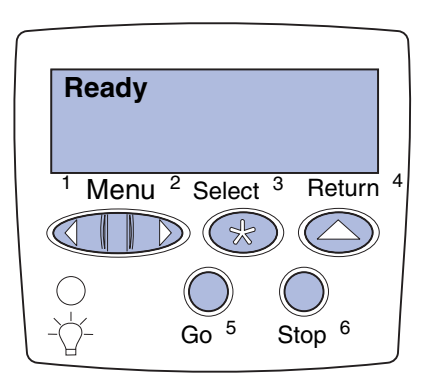

### **1** Press **Menu** until you see Utilities Menu, and then press **Select**.

**2** Press **Menu** until you see Print Net Setup, and then press **Select** to print the page.

The network setup page prints and the printer returns to **Ready** status.

- **3** Check the first section on the network setup page and confirm that Status is "Connected."
- **Note:** If an optional MarkNet card is installed in Slot 1, you see Print Net1 Setup. If the card is installed in Slot 2, you see Print Net2 Setup.

If Status is "Not Connected," your LAN drop may not be active or your network cable may be malfunctioning. Consult your network support person, and then print another network setup page to verify that you are connected to your network.

Save the network setup page for use with later instructions.

## <span id="page-23-0"></span>**Printing a menu settings page** Print the menu settings page to review the default printer

settings and to verify that printer options are installed correctly. For more information about using the printer operator panel and changing menu settings, refer to the Lexmark T522 *Publications* CD.

- **1** Press **Menu** until you see Utilities Menu, and then press **Select**.
- **2** Press **Menu** until you see Print Menus, and then press **Select** to print the page.

The message **Printing Menus** is displayed.

**3** Verify that the options you installed are listed under "Installed Features."

If an option you installed is not listed, turn the printer off, unplug the power cord, and reinstall the option.

- **4** Verify the amount of memory installed is correctly listed under "Printer Information."
- **5** Verify that the paper trays are configured for the sizes and types of paper you loaded in the printer.

# <span id="page-24-0"></span>**Step 6: Configure for TCP/IP**

If you have TCP/IP available on your network, we recommend that you assign an IP address to the printer.

## **Setting the printer IP address**

*If your network is using DHCP,* an address is automatically assigned.

- **1** Look for the address under the TCP/IP heading on the network setup page you printed in ["Printing a](#page-22-2)  [network setup page" on page 21](#page-22-2).
- **2** Go to ["Verifying the IP settings" on page 24](#page-25-0) and begin with step 2.
- **Note:** You can find instructions for other methods of setting the IP address in the online documentation on the drivers CD that shipped with your printer.

If your network is not using DHCP, then you must manually assign an IP address. One of the easiest ways is to use the operator panel:

- **1** Press **Menu** until you see Network Menu, and then press **Select**.
- **2** Press **Menu** until you see Standard Network, and then press **Select**.

Standard Network appears if you purchased a printer with an on-board network port. If you have an optional MarkNet card installed in Slot 1, you see Network Option 1. If the card is installed in Slot 2, you see Network Option 2.

- **3** Press **Menu** until you see Std Net Setup, and then press **Select**.
- **4** Press **Menu** until you see TCP/IP, and then press **Select**.
- **5** Press **Menu** until you see Set IP Address, and then press **Select**.

**6** Change the address by pressing **Menu** to increase (or decrease) each number. Press **Select** to move to the next segment. Press **Select** when you are finished.

The message **Saved** appears briefly.

- **7** Press **Menu** until you see Set IP Netmask, and then press **Select**.
- **8** Repeat step 6 to set the IP Netmask.
- **9** Press **Menu** until you see Set IP Gateway, and then press **Select**.
- **10** Repeat step 6 to set the IP Gateway.
- **11** When you are finished, press **Go** to return the printer to the **Ready** state.

# <span id="page-25-0"></span>**Verifying the IP settings**

**1** Print another network setup page and make sure the IP Address, Netmask, and Gateway are what you expected.

Use the information in ["Printing a network setup](#page-22-2)  [page" on page 21](#page-22-2) if you need help.

**2** Ping the printer and verify that it responds.

For example, at a command prompt on a network computer type "ping" followed by the new printer IP address:

ping xxx.xxx.xxx.xx

If the printer is active on the network, you will receive a reply.

# **Configure for Pull Printing (ImageQuick)**

If your printer has an optional ImageQuick™ firmware card installed, you can configure for Pull Printing once an IP address has been assigned to your printer.

For detailed configuration instructions, refer to the online documentation on the *ImageQuick* CD. The *ImageQuick* CD is shipped with printers that have the optional ImageQuick firmware card preinstalled, and also with the firmware card if you purchased it separately.

# <span id="page-26-1"></span>**Step 7: Install printer drivers**

A printer driver is software that lets your computer communicate with your printer.

The following table is a quick guide to finding the specific instructions you need.

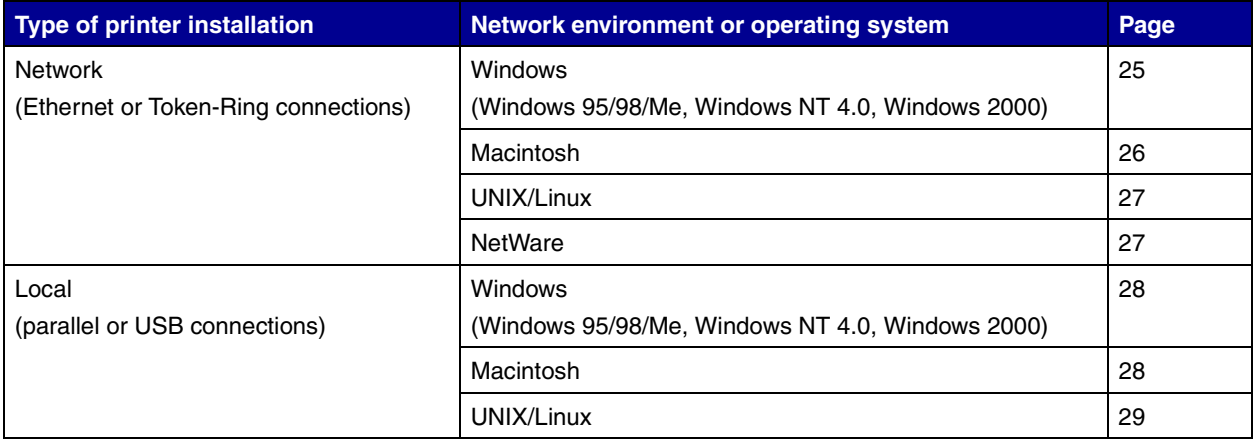

<span id="page-26-2"></span><span id="page-26-0"></span>**Network printing** The following instructions explain how to install printer drivers on printers attached to a network.

### *Windows* **Ports**

The following network printer ports are supported:

- **•** Microsoft IP port (Windows NT 4.0 and Windows 2000)
- **•** Lexmark network port (Windows 95/98/Me, Windows NT 4.0, and Windows 2000)

## **Printer drivers**

**Note:** Using the Lexmark T522 custom printer driver and a Lexmark network port provides enhanced functionality, such as printer status alerts.

The following printer drivers are supported:

- **•** Windows system printer driver
- **•** Lexmark T522 custom printer driver

System drivers are built into Windows operating systems. Custom drivers are available on the drivers CD.

Updated system and custom drivers are available on the Lexmark Web site at www.lexmark.com/drivers.

### **Printing methods**

The following network printing methods are supported:

- **•** Direct IP printing
- **•** Shared printing (point and print, peer-to-peer)

### **Creating ports and installing drivers**

Read the detailed instructions on the drivers CD. Click View documentation and look for network printer installation.

If you choose to install without using the instructions on the drivers CD, you need a basic understanding of network printing on TCP/IP networks, printer driver installation, and the process involved in adding new network ports.

<span id="page-27-0"></span>*Macintosh* Your Lexmark T522 printer connects automatically to AppleTalk networks and becomes readily visible to other network clients.

> You must create a printer object (icon) on the desktop of each network client using the LaserWriter 8 printer driver and the Lexmark T522 PostScript Printer Description (PPD) file.

**Note:** A PostScript PPD file provides detailed information about the capabilities of a printer to UNIX or Macintosh drivers or applications.

A printer object (icon) must be created on the desktop of each network client using the LaserWriter 8 printer driver and the Lexmark T522 PostScript Printer Description (PPD) file.

Specific information about installing the printer on your AppleTalk network is found in the online documentation on the drivers CD that shipped with your printer.

A Lexmark PPD Installer is provided in the downloadable Web package available on the Lexmark Web site at www.lexmark.com.

Depending upon which drivers CD shipped with your printer, you may also find this software on the drivers CD. Launch this utility and follow the instructions to install the PPDs. Send a test print job when you have finished.

- <span id="page-28-0"></span>**UNIX/Linux** Your printer supports many UNIX platforms, such as Sun Solaris and Linux.
	- **Note:** The Sun Solaris package is located both on the drivers CD and on the Lexmark Web site at www.lexmark.com/drivers.

Lexmark provides a printer driver package for each supported UNIX platform containing all the necessary drivers and PPDs. The user's guide contained in each package gives detailed instructions for installing and using Lexmark printers in UNIX environments.

You can download these printer driver packages from Lexmark's Web site at www.lexmark.com/drivers. Depending on which drivers CD shipped with your printer, you may also find the driver package you need on the CD.

<span id="page-28-1"></span>*NetWare* Your Lexmark T522 printer works with both Novell Distributed Print Services (NDPS) and regular queue-based Net-Ware environments.

### **Novell Distributed Print Services (NDPS)**

If you have an NDPS environment, we recommend you install the Lexmark NDPS IP Gateway. The gateway tightly integrates your printers with NDPS so you can easily monitor, control, and print to them.

You can get the gateway, the snap-ins, the support files, and a white paper with installation instructions on the Web at www.lexmark.com/networking/ndps.html.

Additional information about network printer installation can be found at www.lexmark.com/publications or on the drivers CD that shipped with your printer.

### **Non-NDPS (queue-based)**

For the latest information about Lexmark support for non-NDPS (queue-based) environments, click View Documentation on the drivers CD and look for network printer installation. This documentation is also available on the Lexmark Web site at www.lexmark.com/publications.

## <span id="page-29-1"></span><span id="page-29-0"></span>**Local printing** The following instructions explain how to install a printer driver on a printer attached to a computer using a parallel or USB connection.

### *Windows* **Supported connections**

The following printer connections are supported:

- **•** Parallel (Windows 95/98/Me, Windows NT 4.0, and Windows 2000)
- **•** USB (Windows 98/Me and Windows 2000)

**Note:** Using the Lexmark T522 custom printer driver provides enhanced functionality, such as printer status alerts.

### **Printer drivers**

The following printer drivers are supported:

- **•** Windows system printer driver
- **•** Lexmark T522 custom printer driver

System drivers are built into Windows operating systems. Custom drivers are available on the drivers CD.

Updated system and custom drivers are available at www.lexmark.com/drivers.

### **Installation instructions**

Read the detailed online instructions on the drivers CD. Click View documentation and look for information about local printer installation. Detailed instructions are provided for parallel and USB connections.

<span id="page-29-2"></span>**Macintosh** If you are setting up the printer for local printing, you need to install the Lexmark T522 PPD and use it with the Laser-Writer 8 printer driver or the Adobe PostScript driver.

> The Lexmark T522 PPD and specific information about local printer installation on Macintosh computers can be found on the drivers CD that shipped with your printer.

After the printer is installed, print a test page to verify your printer is correctly set up.

<span id="page-30-0"></span>**UNIX/Linux** Your printer supports many UNIX platforms, such as Sun Solaris and Linux.

> **Note:** The Sun Solaris package is located both on the drivers CD and on the Lexmark Web site at www.lexmark.com/drivers.

Lexmark provides a printer driver package for each supported UNIX platform containing all the necessary drivers and PPDs. The user's guide contained in each package gives detailed instructions for installing and using Lexmark printers in UNIX environments.

All the driver packages support local printing using a parallel connection. The driver package for Sun Solaris systems also supports USB connections to Sun Ray appliances and Sun workstations.

You can download these printer driver packages from Lexmark's Web site at www.lexmark.com/drivers. Depending on which drivers CD shipped with your printer, you may also find the driver package you need on the CD.

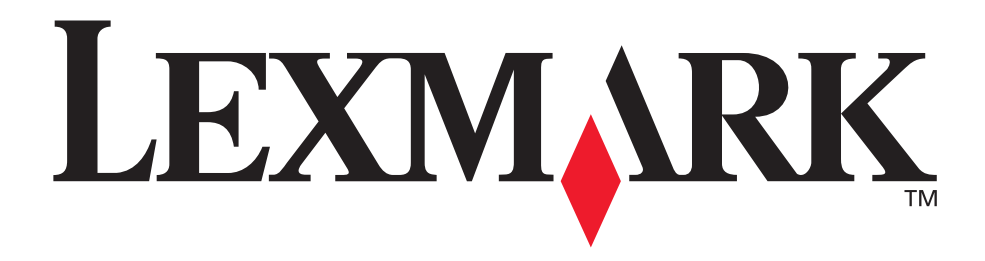

P/N 09H0401 E.C. 2H0000

Lexmark and Lexmark with diamond design are trademarks of Lexmark International, Inc., registered in the United States and/or other countries. © 2001 Lexmark International, Inc. 740 West New Circle Road Lexington, Kentucky 40550

**[www.lexmark.com](http://www.lexmark.com )**